## 岑Arch MI

## **Order Delegated MI from OpenClose's LenderAssist**

## **Submitting a Delegated MI Application.**

- 1. In the **Request Type** field, select **MI Application – Delegated**.
- 2. Click **Submit Request**.
- 3. The **MI Certificate Info** screen will populate with your Certificate number. A Certificate ID will populate in the **Order Services** window.
- 4. To view your Certificate, click the **info icon** on the right side of the MI Certificate number.
- 5. OpenClose's LenderAssist™ will store the Certificate in the eDoc Manager's Findings folder.

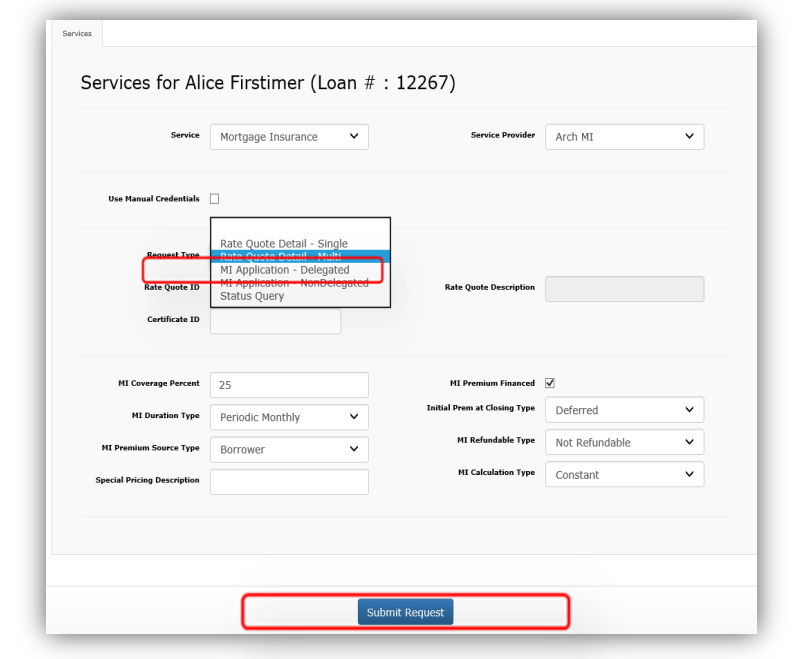

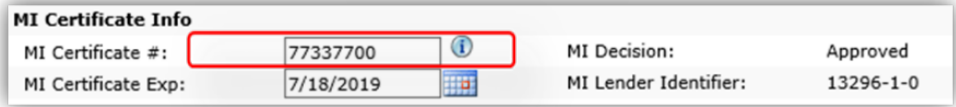

## **Viewing Your Certificate**

The Certificate can be viewed in three ways:

> 1. From the **Order Services** window, click the **black arrow** to view your Certificate.

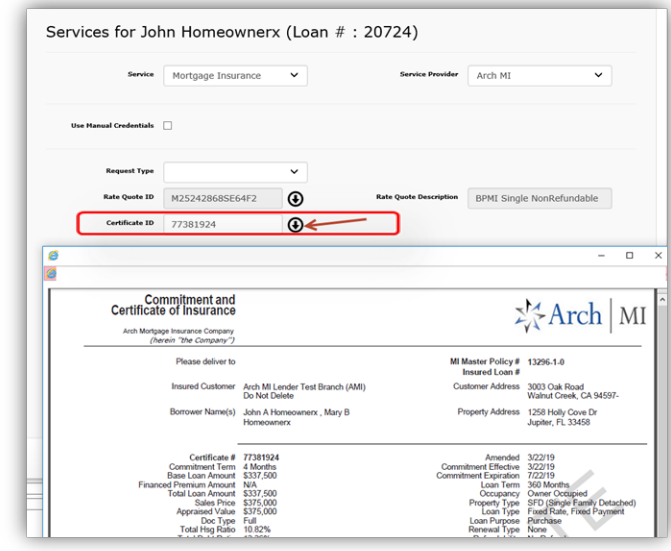

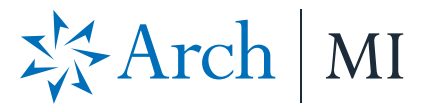

2. To view in the Manager's Findings Folder, click the **magnifying glass symbol**.

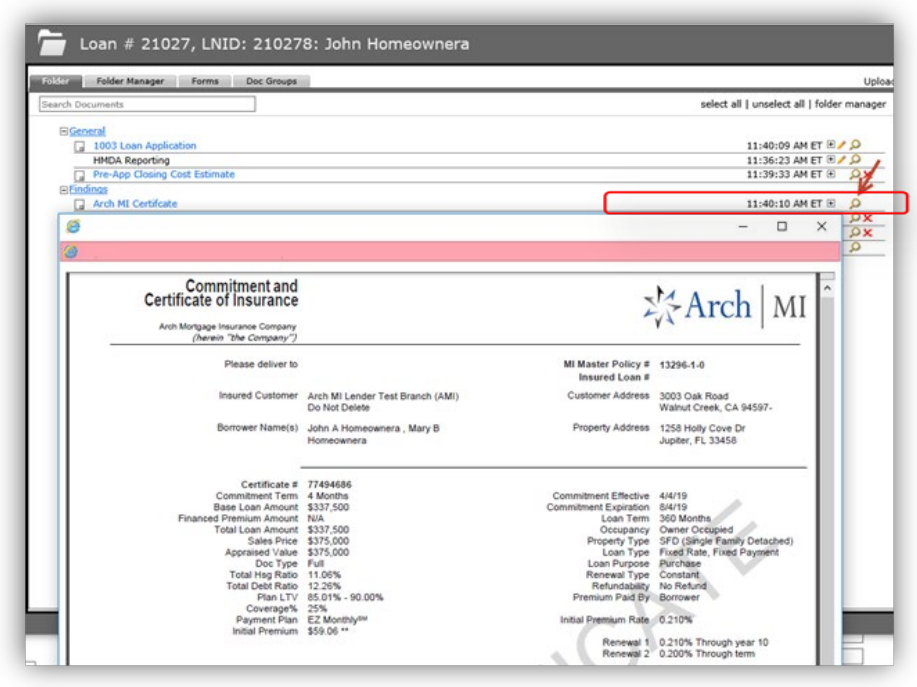

3. On the MI Info page, click **MI Certificate**  $\overline{\mathbf{0}}$ .

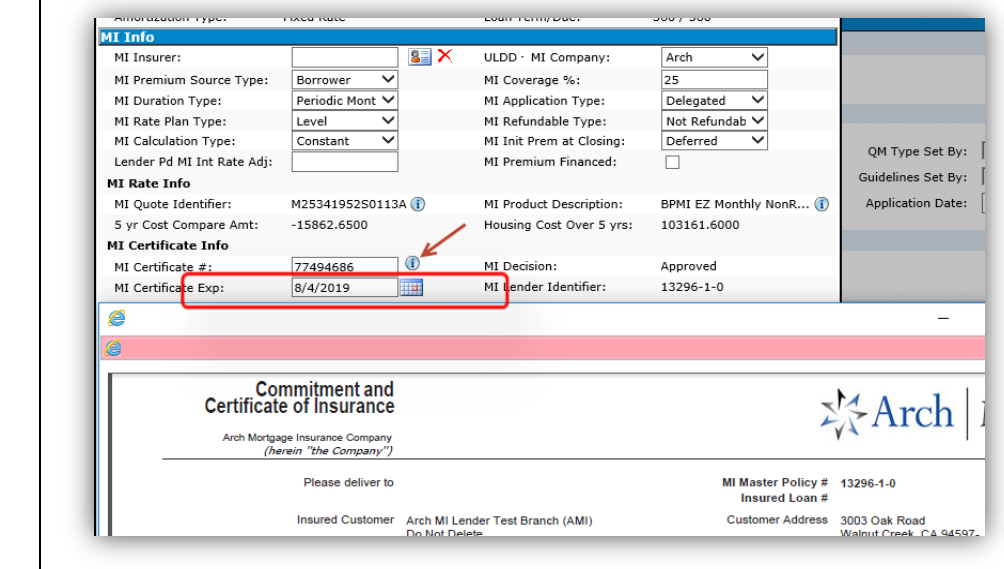

**ARCH MORTGAGE INSURANCE COMPANY** | 230 NORTH ELM STREET GREENSBORO NC 27401 **| ARCHMI.COM** MCUS-B1013-0719

 $\overline{\phantom{a}}$ 

© 2019 Arch Mortgage Insurance Company. All Rights Reserved. Arch MI is a marketing term for Arch Mortgage Insurance Company and United Guaranty Residential Insurance Company. LenderAssist is a trademark of OpenClose.